# **TOSHIBA**

# **T Series, V Series**

# **COMPUTER LINK Driver**

Supported version TOP Design Studio V1.0 or higher

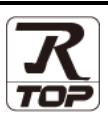

# **CONTENTS**

We want to thank our customers who use the Touch Operation Panel.

## **1. System configuration [Page 2](#page-1-0)**

Describes the devices required for connection, the setting of each device, cables, and configurable systems.

## **2. External device selection [Page 3](#page-2-0)**

Select a TOP model and an external device.

### **3. TOP** communication setting **[Page 4](#page-3-0)**

Describes how to set the TOP communication.

## **4. External device setting [Page 9](#page-8-0)**

Describes how to set up communication for external devices.

### **5.** Cable table **[Page 10](#page-9-0)**

Describes the cable specifications required for connection.

### **6.** Supported addresses **[Page 11](#page-10-0)**

Refer to this section to check the addresses which can communicate with an external device.

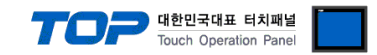

# <span id="page-1-0"></span>**1. System configuration**

The system configuration of TOP and "TOSHIBA Computer Link" is as follows:

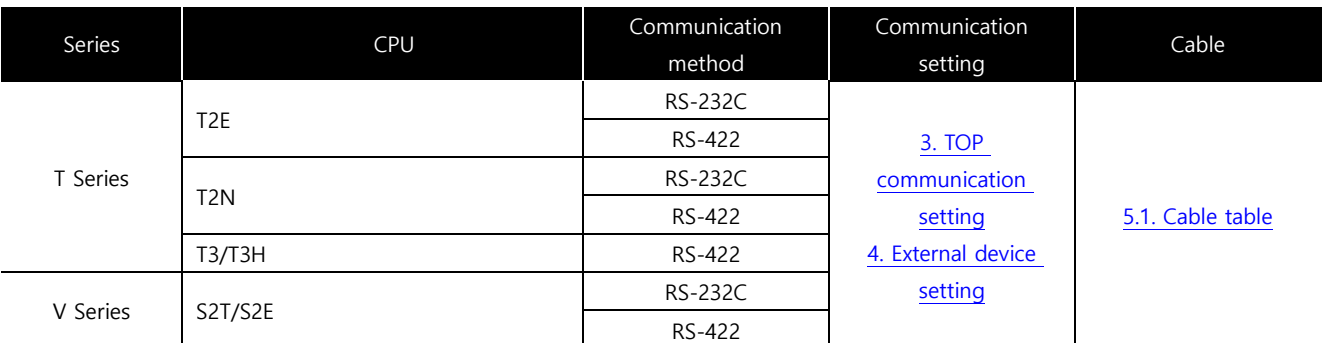

■ Connection configuration

• 1:1 (one TOP and one external device) connection

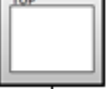

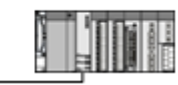

• 1:N (one TOP and multiple external devices) connection – configuration which is possible in RS422/485 communication.

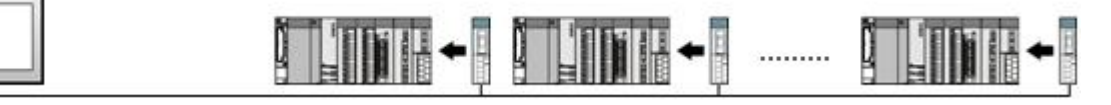

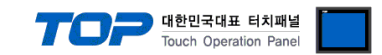

# <span id="page-2-0"></span>**2. External device selection**

■ Select a TOP model and a port, and then select an external device.

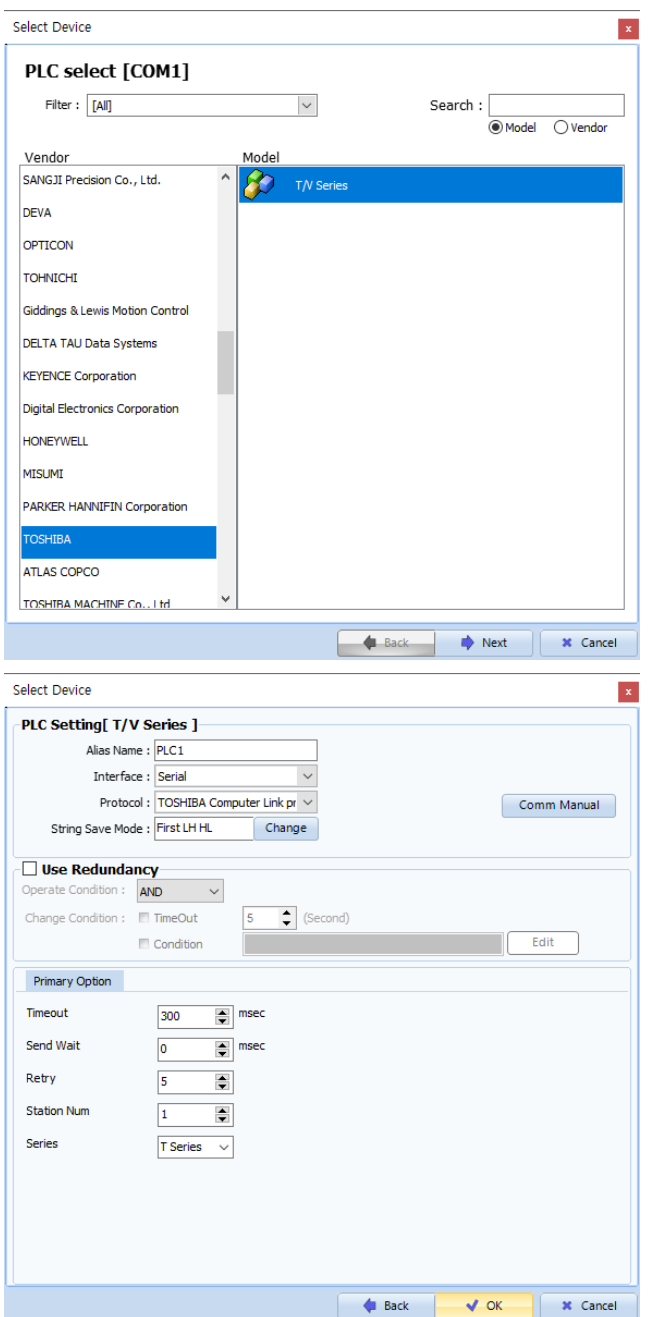

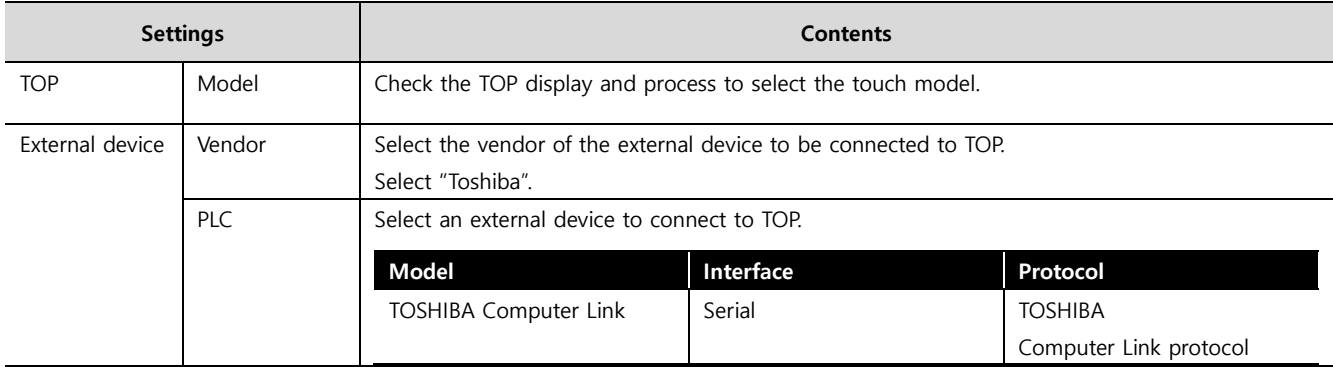

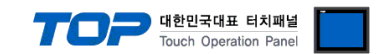

# <span id="page-3-0"></span>**3. TOP communication setting**

The communication can be set in TOP Design Studio or TOP main menu. The communication should be set in the same way as that of the external device.

### **3.1 Communication setting in TOP Design Studio**

#### **(1) Communication interface setting**

■ [Project > Project Property > TOP Setting] → [Project Option > "Use HMI Setup" Check > Edit > Serial]

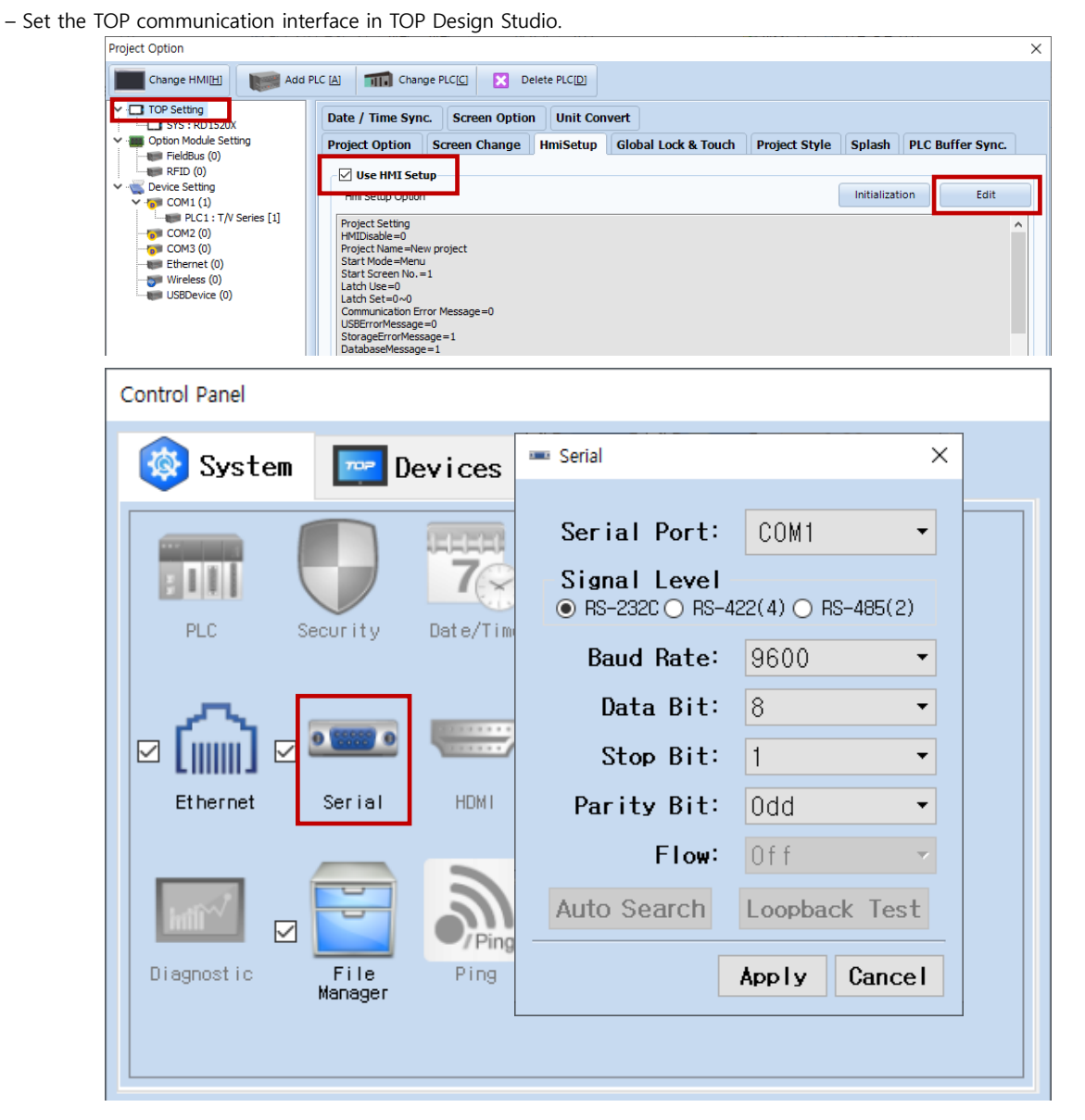

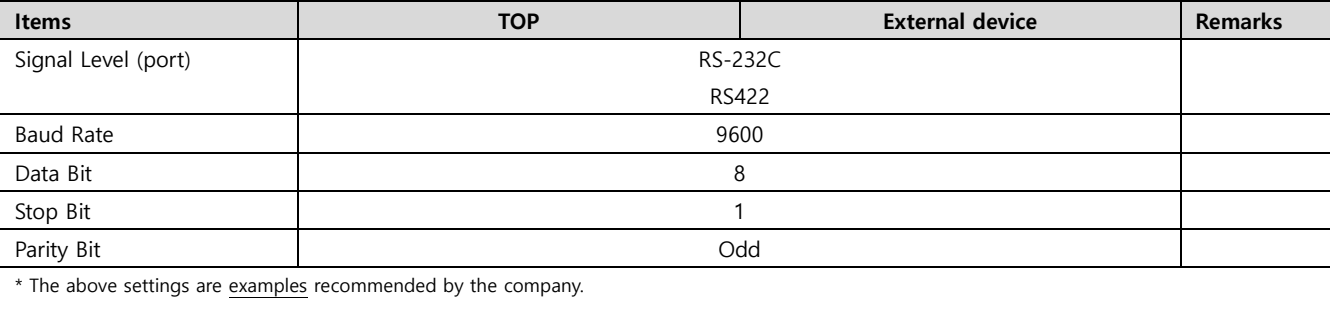

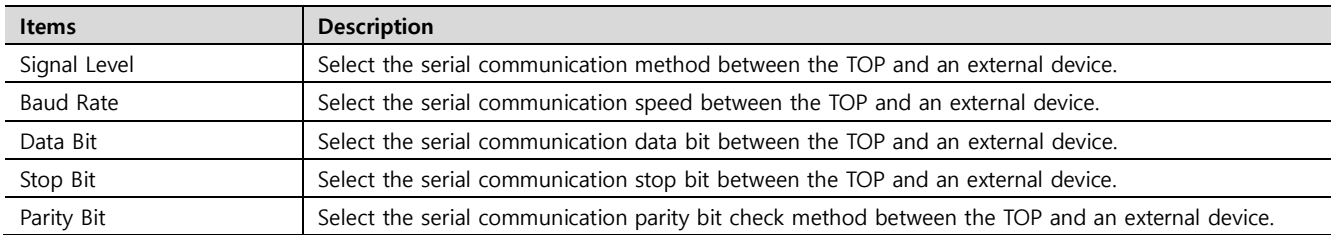

![](_page_4_Picture_0.jpeg)

#### **(2) Communication option setting**

■ [Project > Project Property > Device Setting > COM > "PLC1 : TOSHIBA Computer Link"]

– Set the options of the TOSHIBA Computer Link communication driver in TOP Design Studio.

![](_page_4_Picture_75.jpeg)

![](_page_4_Picture_76.jpeg)

![](_page_5_Picture_0.jpeg)

### **3.2. Communication setting in TOP**

**\* This is a setting method when "Use HMI Setup" in the setting items in "3.1 TOP Design Studio" is not checked.**

■ Touch the top of the TOP screen and drag it down. Touch "EXIT" in the pop-up window to go to the main screen.

![](_page_5_Picture_4.jpeg)

#### **(1) Communication interface setting**

■ [Main Screen > Control Panel > Serial]

![](_page_5_Picture_118.jpeg)

![](_page_5_Picture_119.jpeg)

\* The above settings are setting examples recommended by the company.

![](_page_5_Picture_120.jpeg)

![](_page_6_Picture_0.jpeg)

### **(2) Communication option setting**

■ [Main Screen > Control Panel > PLC]

![](_page_6_Picture_68.jpeg)

![](_page_6_Picture_69.jpeg)

![](_page_7_Picture_0.jpeg)

### **3.3 Communication diagnostics**

■ Check the interface setting status between the TOP and an external device.

- Touch the top of the TOP screen and drag it down. Touch "EXIT" in the pop-up window to go to the main screen.
- Check if the COM port settings you want to use in [Control Panel > Serial] are the same as those of the external device.
- Diagnosis of whether the port communication is normal or not
- Touch "Communication diagnostics" in [Control Panel > PLC].
- The Diagnostics dialog box pops up on the screen and determines the diagnostic status.

![](_page_7_Picture_297.jpeg)

#### ■ Communication diagnostics sheet

- If there is a problem with the communication connection with an external terminal, please check the settings in the sheet below.

![](_page_7_Picture_298.jpeg)

![](_page_8_Picture_0.jpeg)

# <span id="page-8-0"></span>**4. External device setting**

Set as below using T Series and V Series Software "**T-PDS32**". For more detailed setting method than that described in this example, please refer to the PLC user manual.

\*Programmer port of RS232C is fixed at [Baud Rate:9600bps, Data Bits:8, Stop Bits:1, Parity:odd].

- RS485 device setting

![](_page_8_Picture_78.jpeg)

- **1.** From the menu tab, go to [PLC]-> Click [System Parameter]
- **2.** Click [Communication Parameter] at the bottom of [System Parameter]
- **3.** Configure Station No at [ComputerLink Setup], and click [Communication Parameter]
- **4.** From the [Communication Parameter] window, configure to the desired settings.
- \*If the V Series Model T-PDS32 is not supported, refer to the PLC manual for details on configuration.

![](_page_9_Picture_0.jpeg)

# **5. Cable table**

This chapter introduces a cable diagram for normal communication between the TOP and the corresponding device.

(The cable diagram described in this section may differ from the recommendations of "Toshiba")

#### <span id="page-9-0"></span>**5.1. Cable table**

■ **RS-232C** (1:1 connection)

![](_page_9_Picture_475.jpeg)

\*Note 1) The pin arrangement is as seen from the connecting side of the cable connection connector.

![](_page_9_Picture_476.jpeg)

\*Note 1) The pin arrangement is as seen from the connecting side of the cable connection connector.

#### ■ **RS-422** (1:1 connection)

![](_page_9_Picture_477.jpeg)

\*Note 1) The pin arrangement is as seen from the connecting side of the cable connection connector.

![](_page_10_Picture_0.jpeg)

# <span id="page-10-0"></span>**6. Supported addresses**

The devices available in TOP are as follows:

The device range (address) may differ depending on the CPU module series/type. The TOP series supports the maximum address range used by the external device series. Please refer to each CPU module user manual and be take caution to not deviate from the address range supported by the device you want to use.

#### **6.1 T Series**

![](_page_10_Picture_289.jpeg)

### **6.2 V Series**

![](_page_10_Picture_290.jpeg)

\*Note 1) The lower 16 BIT data of 32 BIT data is saved in the address whose screen has been registered, and the upper 16 BIT data is saved in the address next to the address whose screen has been registered.

Ex. When saving 32BIT data hexadecimal data 12345678 in address D00100, it is saved to 16BIT device address as follows:

![](_page_10_Picture_291.jpeg)